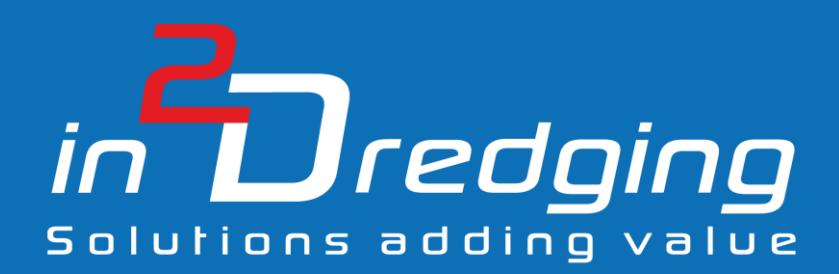

# Equipment Performance Review (EPR) v2.2

User Manual

By

in2Dreging Pty Ltd

**21 November, 2018**

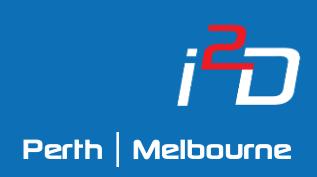

Prepared by: in2Dredging Pty Ltd ABN: 92 607 788 689 | ACN: 607 788 689

4 Hobart Street, BAYSWATER WA 6053, Australia www.in2dredging.com

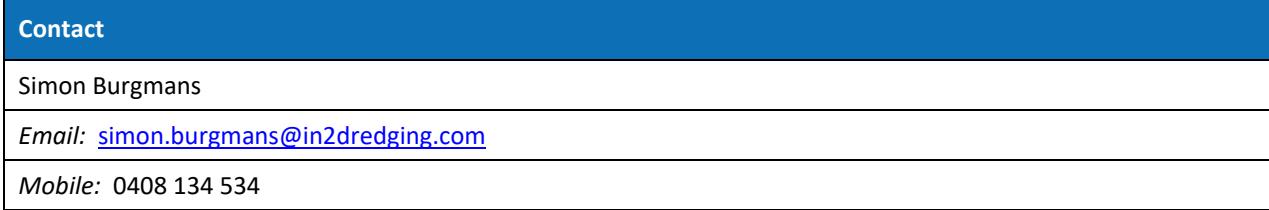

# Software Program Revision Record

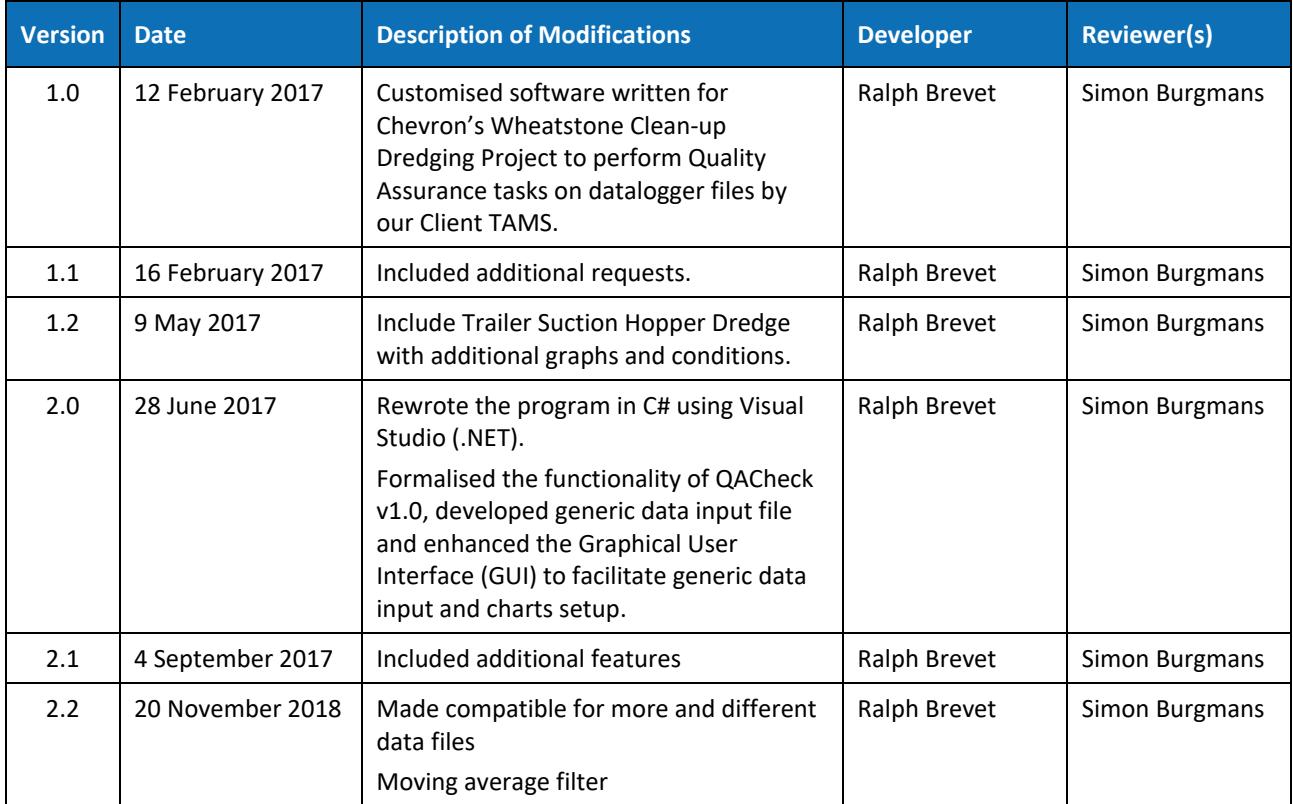

# Document Revision Notice

This is a managed document. All copies of this document preceding this release are obsolete and shall be destroyed.

This Equipment Performance Review (EPR) v2.2 User Manual document is:

- **Document Number:** i2D-EPR-MAN-001
- **Version:** 1
- **Dated:** 21 November, 2018

This document was compiled using Microsoft Word 2016.

#### **Revision History:**

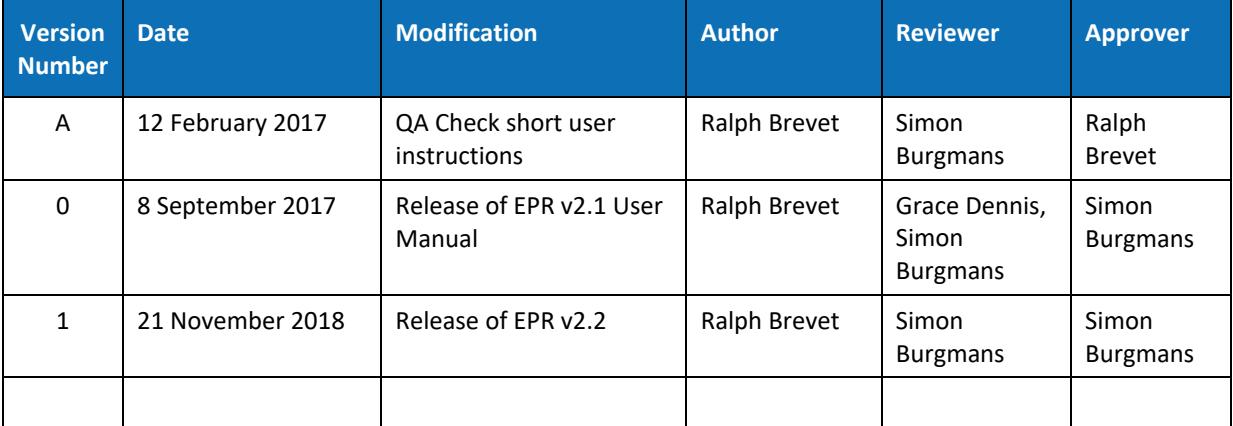

# **Table of Contents**

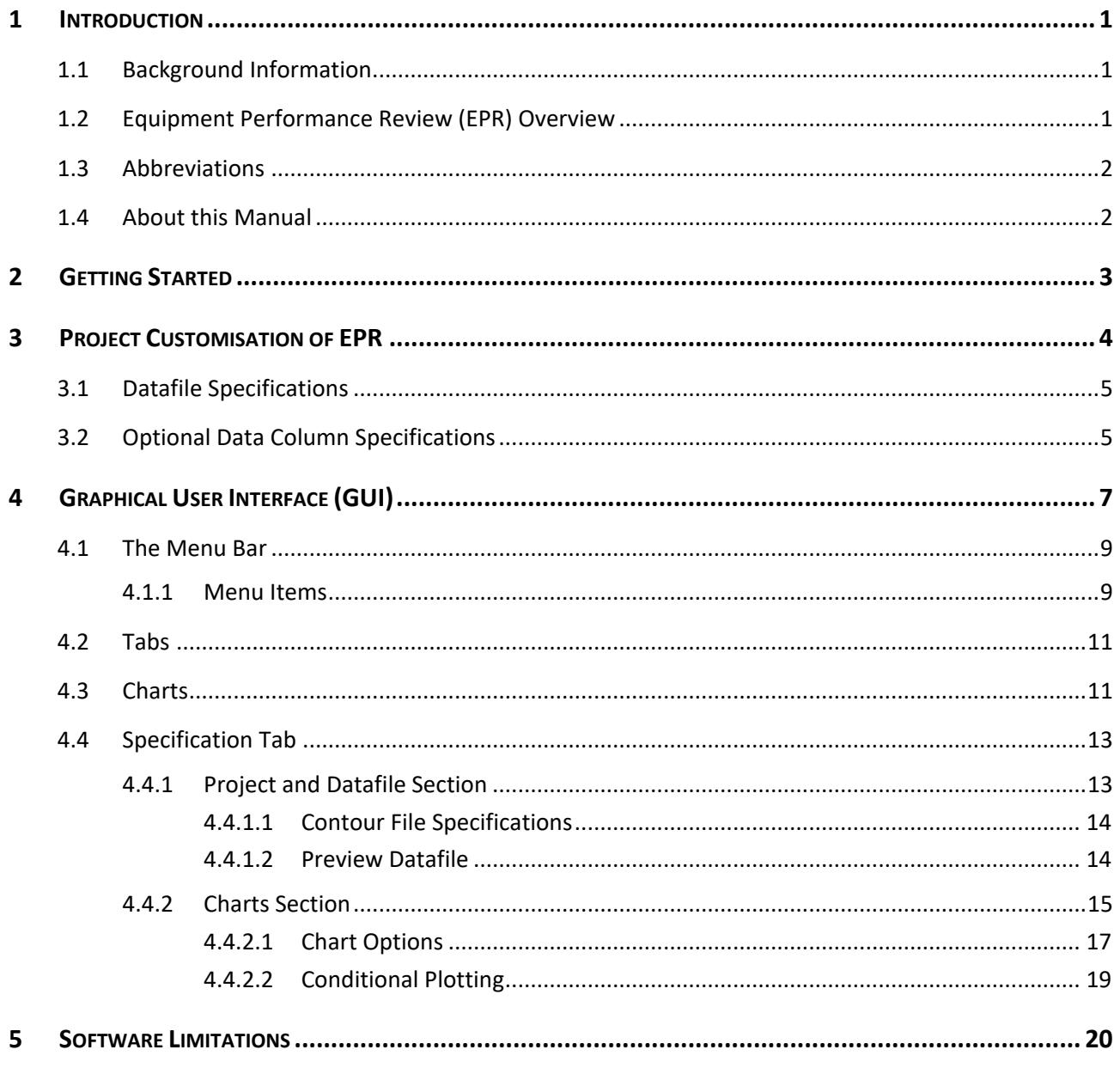

# <span id="page-5-0"></span>1 Introduction

## <span id="page-5-1"></span>1.1 Background Information

At its inception, Equipment Performance Review (EPR) was a bespoke software tool developed for the dredging contractor TAMS to be used specifically on Chevron's Wheatstone project. EPR is a spin-off of this customised software developed for the Wheatstone/TAMS project, which was then named QACheck, by in2Dredging in February 2017.

During the above-mentioned project, large volumes of datalogger data were collected onboard all project vessels. QACheck was then used to flag gaps or errors in the data, and to generate graphs showing track plots of vessels with overlaid speed zones, dumping ground contours, etc. These graphs were then used to instantly and reliably perform quality assurance checks to ensure compliance with speed zone restrictions and dumping ground allocations.

This first version of QACheck was tailored to the requirements of the Wheatstone project, and was sufficiently user-friendly to enable non-specialist resources to perform the quality assurance tasks.

EPR v2.0 formalises and completely replaces QACheck version 1. It has all the features of QACheck v1 plus some additional new features. In addition, the user interface has been enhanced to facilitate customisation of the software for any project and for any ASCII datafile formats, as well as facilitating the creation of new charts to meet any new project requirements. This enables in2Dredging to quickly and easily customise EPR for any project.

## <span id="page-5-2"></span>1.2 Equipment Performance Review (EPR) Overview

EPR allows i2D to setup customised templates to quickly check and visualise data stored in ASCII datafiles.

To access the data held in ASCII datafiles, EPR splits the datafile into columns, performs checks on each separate column of data and finally generates user defined charts.

At a minimum, a name and a datatype need to be specified by the user for each column of data. Optionally, several other flags can also be set to highlight, for example, incorrect datatypes and identical values, as well as minimum and maximum values. Two simple data manipulations, i.e. multiplication and offsetting, can also be applied to the data at EPR's project customisation stage. EPR then generates statistical information showing minimum, maximum and average values for each column of data.

In addition, required charts can be defined for plotting the above-mentioned data. EPR generates charts using the data held within each column. Each line in a chart, called a Series, can be subjected to various plot conditions depending on the value of any other column. Other plot options, such as the use of primary and secondary Y-axes and, manual setting of plot minima and maxima may also be defined.

Once all the data and chart specifications have been set, the settings can be saved to a proprietary EPR file. Each individual EPR file, can then be used as a template to instantly and quickly assess multiple ASCII datafiles with the same format.

EPR is a valuable time saving ASCII data viewer, which reduces the number of people required on site. Even a non-specialist team member can instantly and reliably assess project datafiles and share this assessment with the team. Compliancy or production performance can easily be assessed daily to maintain and create a focussed team.

### <span id="page-6-0"></span>1.3 Abbreviations

- **ASCII** American Standard Code for Information Interchange
- **EPR** Equipment Performance Review
- **GUI** Graphical User Interface
- **i2D** in2Dredging Pty Ltd
- **TAMS** Total AMS Pty Ltd

### <span id="page-6-1"></span>1.4 About this Manual

This manual describes EPR's Graphic User Interface (GUI) and explains its features. The chapters in this manual follow the workflow of a typical project application.

The manual's section, table and figure cross references can be clicked on to navigate to the relevant information.

# <span id="page-7-0"></span>2 Getting Started

You can download a demo version of EPR from the [EPR web page.](http://www.in2dredging.com/equipment-performance-review-tool/) The demo version allows for unlimited use of EPR using a sample datafile. This demo version is fully functional except that it is not customised to accept your project specific datafile formats. To use EPR with datafiles specific to your project, you will need a project customisation of EPR, which can be obtained in the following manner:

- 1. Download and install EPR
- 2. Pay a fee online to have EPR customised
- 3. Send your project ASCII datafiles, including the ASCII datafiles' header descriptions, to [support@in2dredging.com](mailto:support@in2dredging.com)
- 4. Send which, if any, optional data column specifications need to be applied to your project ASCII datafiles t[o support@in2dredging.com](mailto:support@in2dredging.com) See section *[3.2:](#page-9-1) [Optional Data](#page-9-1) Column Specifications* for a list of the optional data column specifications that may be applied to your ASCII datafiles.
- 5. Receive your unique EPR customisation within 24 hours
- 6. Receive access to a short online training course, if required

Once EPR is customised for your project, you can instantly and reliably review your project datafiles. i2D support will also provide a default proprietary EPR file that acts as a default template containing standard data definitions and charts. You can amend this default template by defining new graphs or new conditions you need to flag.

It is **important to note** however, that you will not be able to change the datafile format that your unique EPR customisation will accept. Similarly, any optional data column specifications you may have selected to have applied to your project ASCII datafiles will not be able to be amended once set in your unique EPR customisation.

# <span id="page-8-0"></span>3 Project Customisation of EPR

To have EPR customised for your project, please provide [support@in2dredging.com](mailto:support@in2dredging.com) with your project's ASCII datafiles and a description of each column in the files, as per the example shown in *[Table 1](#page-8-1)* below. i2D Support relies on the column descriptions provided by you to set how your project datafiles will be imported into EPR.

Please flag any datafile columns you do not want uploaded into EPR as "Dummy" and EPR will ignore them.

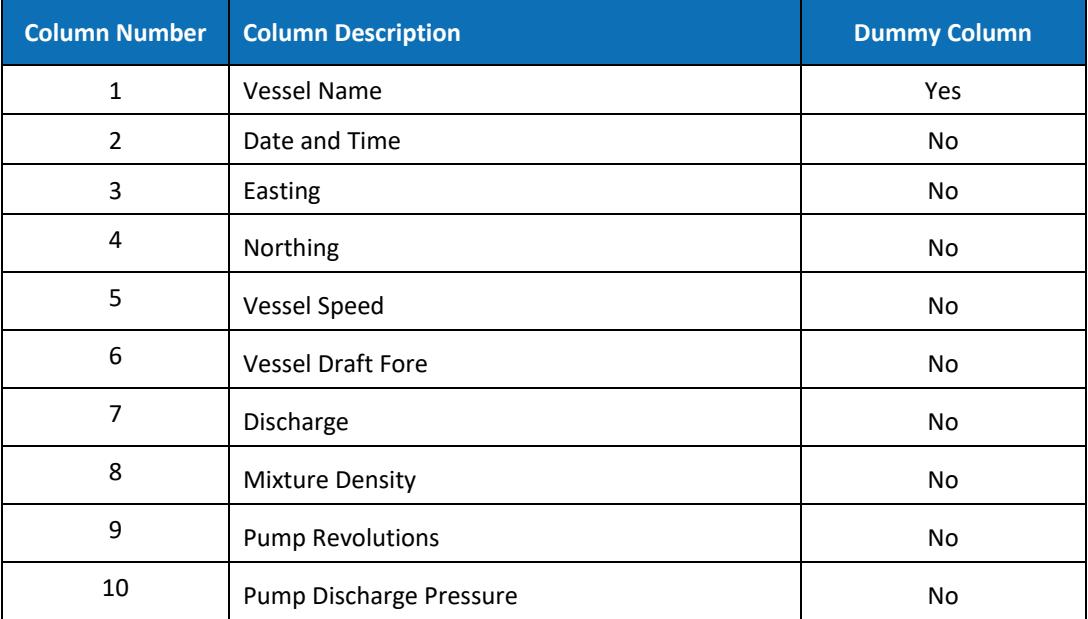

<span id="page-8-1"></span>*Table 1: Example Columns specification* 

Please note that the project datafiles you send to i2D Support must meet the specifications stipulated in *Sectio[n 3.1](#page-8-2)* below for them to be able to be uploaded into EPR.

Furthermore, if you wish any of the optional data column specifications listed in *Section [3.2](#page-9-1)* below to be applied to your project ASCII datafiles, please provide i2D Support with a list of the optional specifications you would like set in your unique project customisation of EPR.

<span id="page-8-2"></span>Once i2D Support receives your project's ASCII datafiles and specifications, EPR will be customised within 24 hours to accept your project specific datafiles so as not to adversely impact your project's start-up phase.

# <span id="page-9-0"></span>3.1 Datafile Specifications

Datafiles needing to be uploaded into EPR must satisfy the following requirements:

The datafiles' format must be in ASCII format (text), i.e. not binary;

- Please note that the ASCII datafiles' format must always remain the same for your unique EPR customisation provided by i2D to remain valid;
- For example, the ASCII datafiles' delimiters, e.g. tab delimited or comma delimited, must never change;

The datafile must have a consistent number of columns;

The datafile must contain a consistent header row, if any, which EPR can easily identify and ignore;

There is no preferred or compulsory file extension for the datafile;

The number of rows or lines within the datafile may vary; and

There are no set limits to the datafile's file size or, the number of rows or lines in the datafile

The limits are governed by system hardware restrictions. Successful runs have been performed with files containing 300,000 lines.

## <span id="page-9-1"></span>3.2 Optional Data Column Specifications

Apart from the mandatory properties of Name and Datatype needing to be defined for each column, optional data column specifications may also be defined for inclusion into your unique project customisation of EPR.

*[Table 2](#page-10-0)* below provides a list of the optional data column specifications you may choose for inclusion into your unique project customisation of EPR and describes their functionality.

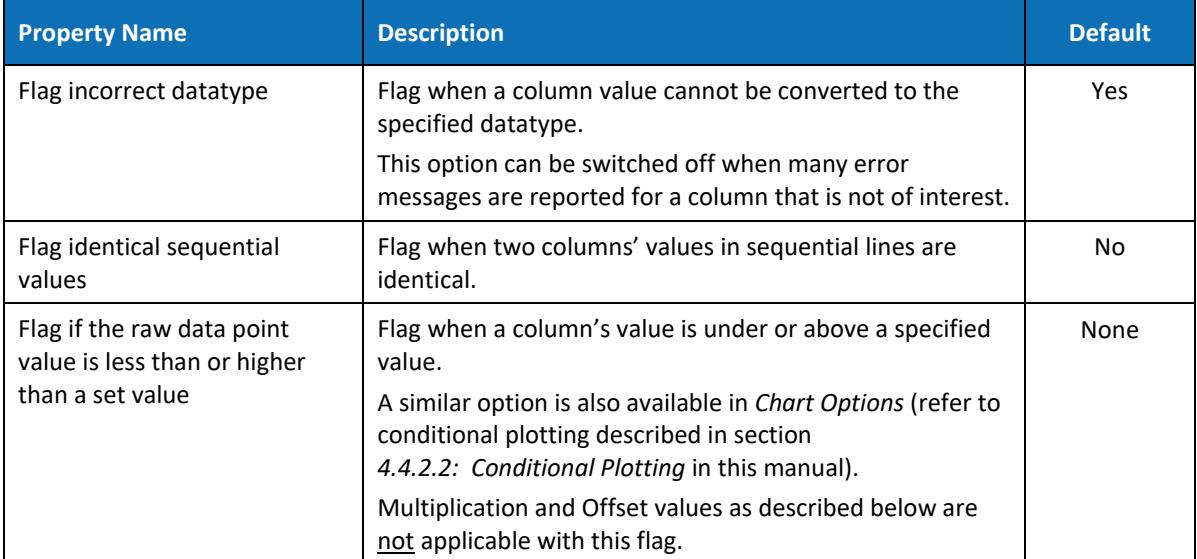

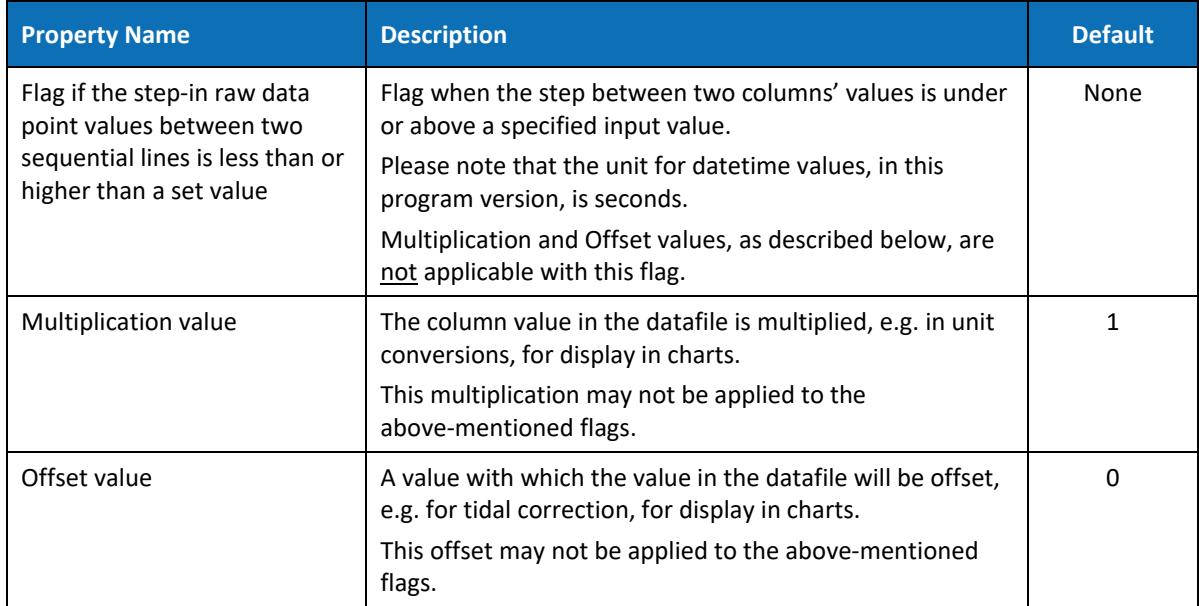

<span id="page-10-0"></span>*Table 2: Data Column Optional Specifications*

# <span id="page-11-0"></span>4 Graphical User Interface (GUI)

EPR's window contains the following Graphical User Interface (GUI) elements.

- *1. Title bar*
- *2. Menu bar*
- *3. Chart Tabs*

The following are example chart tab titles:

- a. Tide
- b. Drag Head Depth and Pump RPM
- c. Hopper Level
- d. Dumping Track Plot

#### *4. Specification Tab*

The Specification Tab's screen is divided up into the following sections:

- a. *Project and Datafile* input section
- b. *Charts* input section
- c. *Output* panel

#### *5. Status bar*

a. Modified Input flag

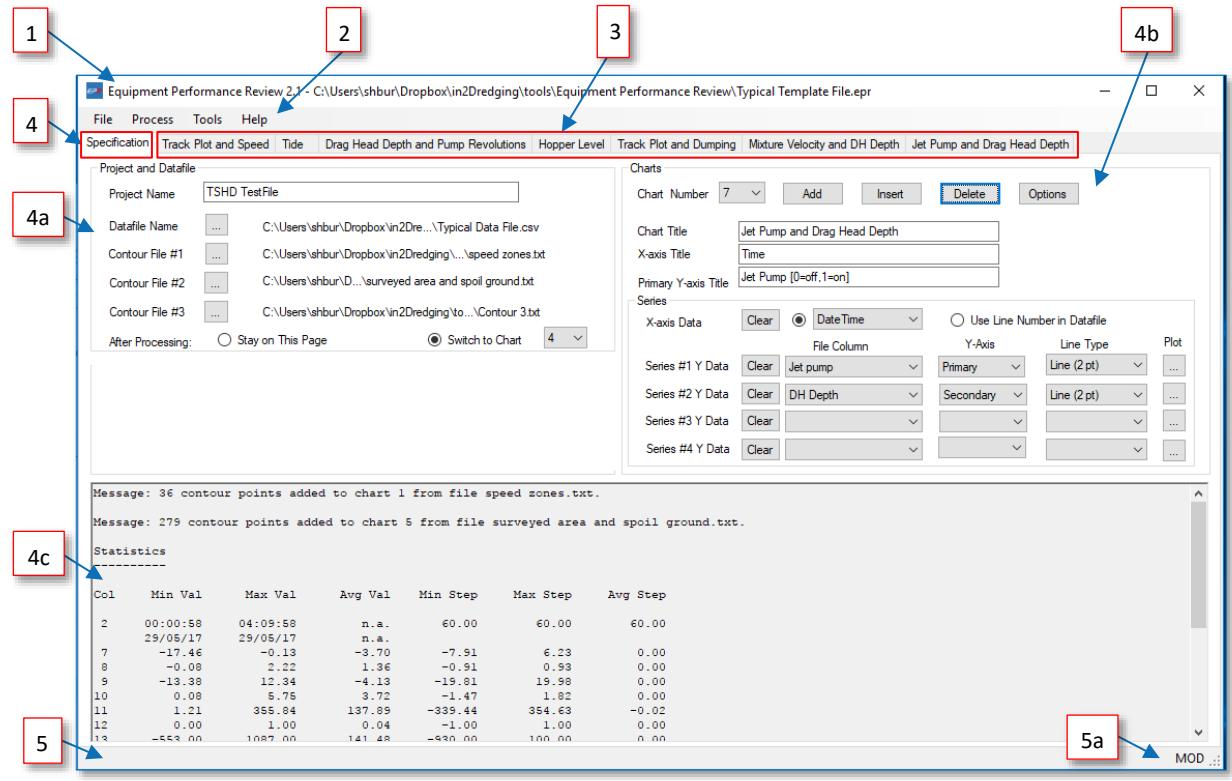

*Figure 1: EPR's Graphical User Interface*

*[Table 3](#page-12-0)* below lists the main GUI elements of the EPR window and provides more detailed information as to their function.

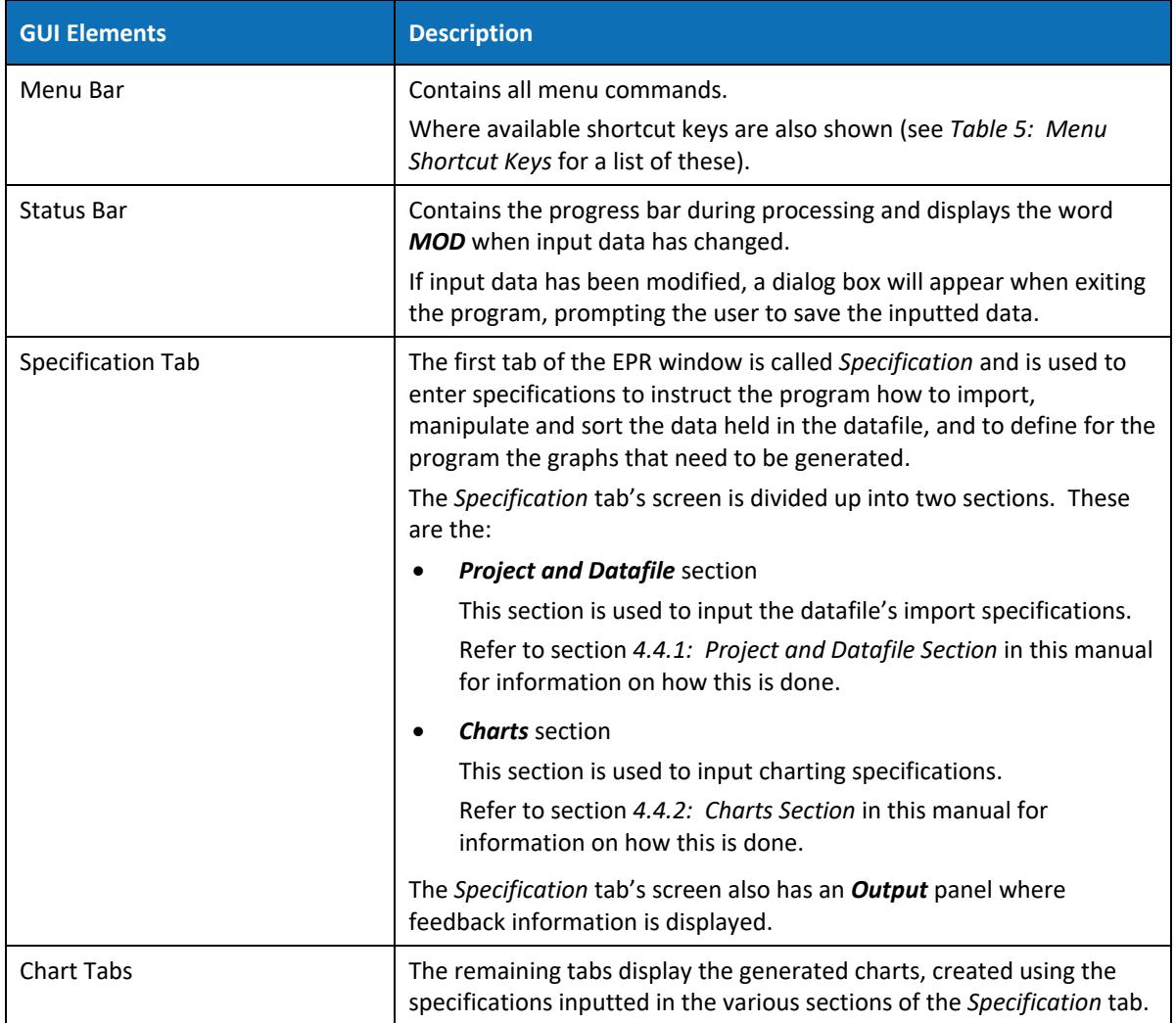

<span id="page-12-0"></span>*Table 3: GUI elements and their functions*

# <span id="page-13-0"></span>4.1 The Menu Bar

The Menu bar uses mainly standard Windows Menu items. In *Section [4.1.1](#page-13-1)* below the functionality of all the Menu items are described and a table is provided that summarises the shortcut keys available for some of the Menu items.

#### <span id="page-13-1"></span>4.1.1 Menu Items

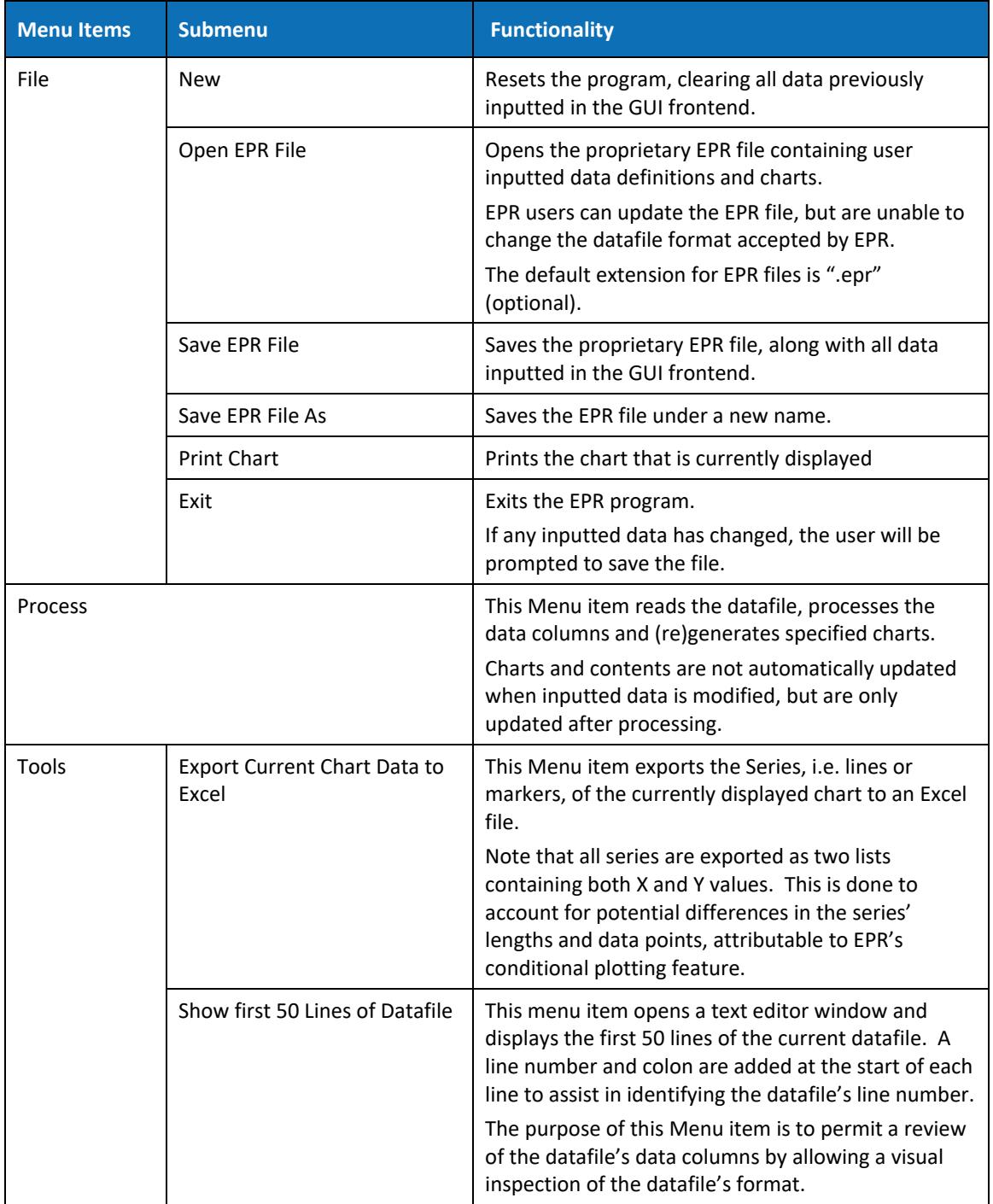

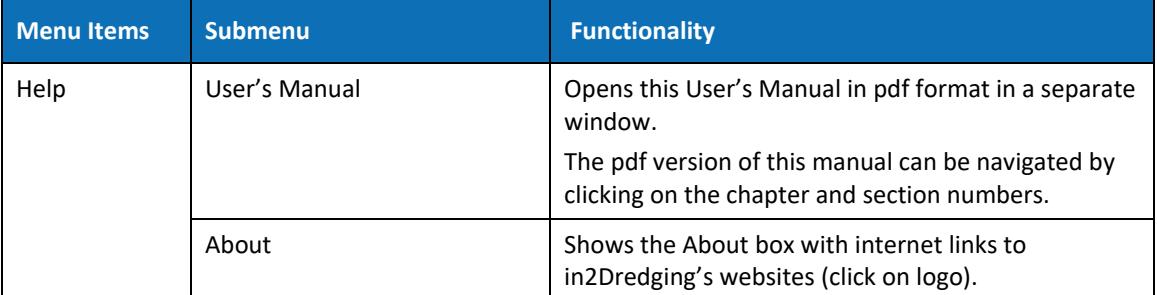

*Table 4: Menu Items*

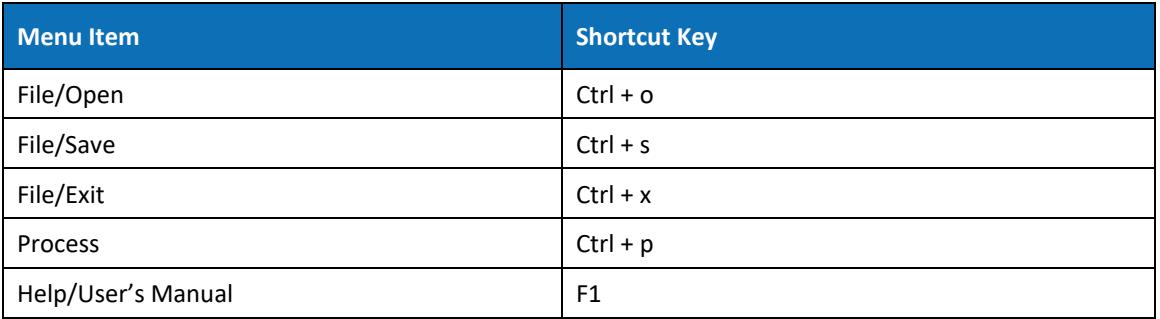

<span id="page-14-0"></span>*Table 5: Menu Shortcut Keys*

### <span id="page-15-0"></span>4.2 Tabs

The first tab of the EPR window is the *Specification* tab. This tab allows users to input program specifications and is used by the program to provide feedback information to the user via the *Output* panel.

The remaining tabs on EPR's window display the predefined charts.

In the *Project and Datafile* section of the *Specification* tab's screen, the user can select whether to remain on the current tab, or to open the selected chart's tab, after completion of processing by checking the respective radio button. The user may choose to remain on the *Specification* tab's screen after completion of processing to inspect set flags or error messages.

#### **TIPS**

- 1. For convenience sake, when in a *Chart* tab, double clicking on the *Chart* tab's title returns the user to the *Specification* tab with the Series parameters already preselected.
- 2. When deleting a chart, the corresponding tab will also be deleted. To recreate the Chart tab, click the **Process** menu item again.

### <span id="page-15-1"></span>4.3 Charts

Charts can be zoomed and panned as shown in *[Figure 2](#page-15-2)* below. Detailed information on zooming and panning charts is available in *[Table 6: Zoom and Pan](#page-16-0)* below.

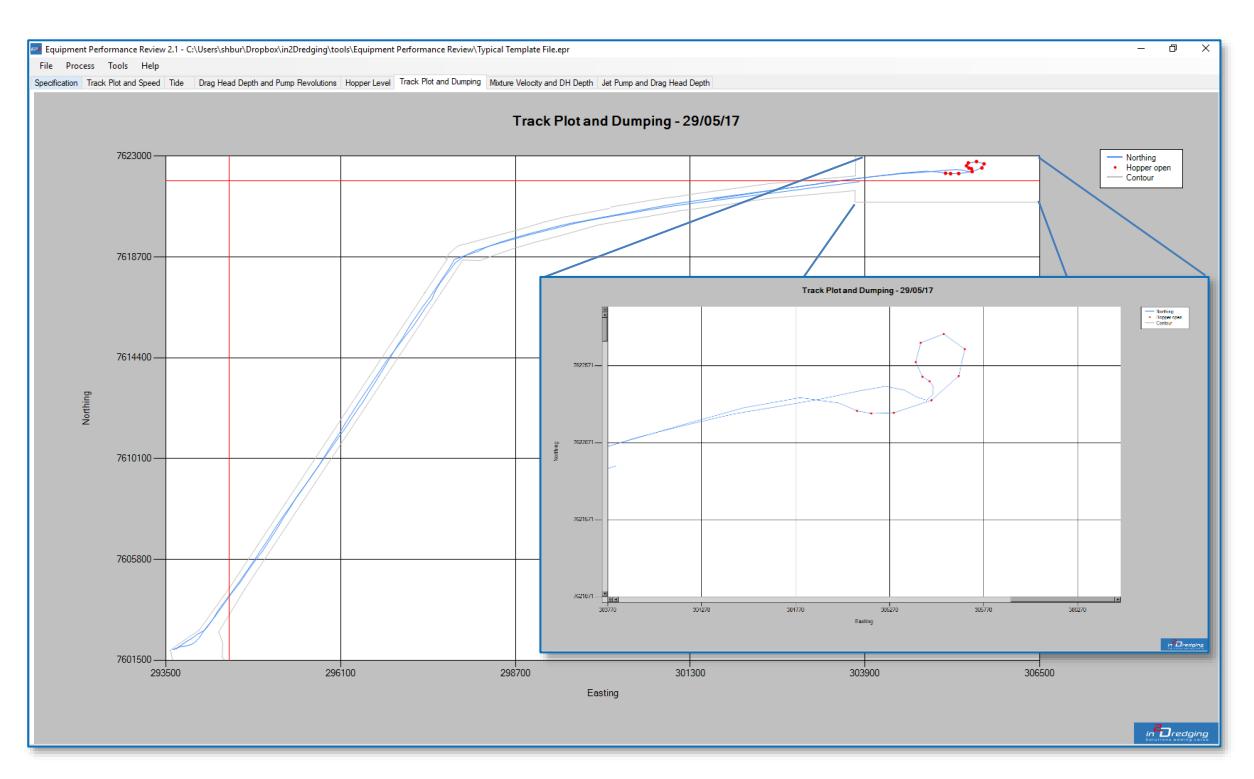

<span id="page-15-2"></span>*Figure 2: Chart Zooming and Panning example*

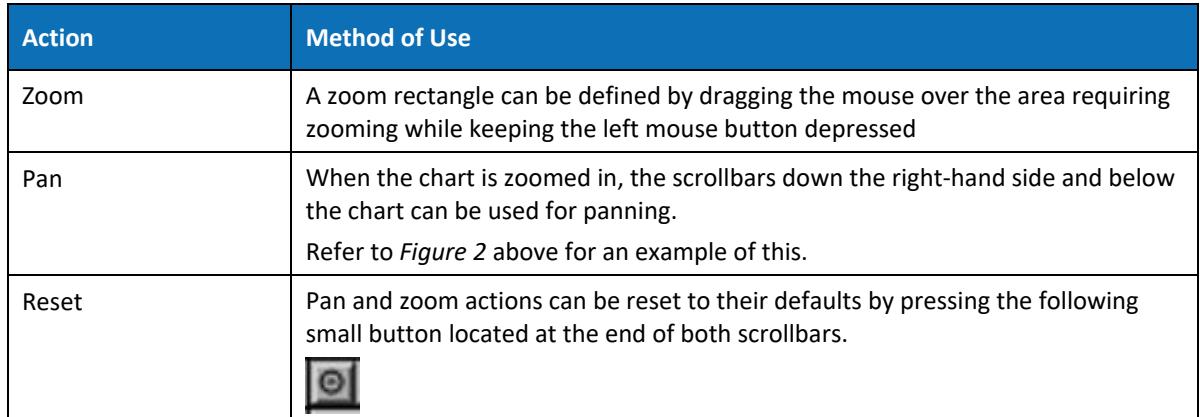

<span id="page-16-0"></span>*Table 6: Zoom and Pan*

# <span id="page-17-0"></span>4.4 Specification Tab

#### <span id="page-17-1"></span>4.4.1 Project and Datafile Section

The first section of the *Specification* tab's screen is the *Project and Datafile* section as shown in *[Figure 3](#page-17-2)* below. In this section of the screen, the ASCII datafile and optional contour files can be selected for importing by clicking the **More** button depicted below.

 $\mathbb{Z}^2$ 

In this section, the user may also specify the default chart that will open once processing has completed.

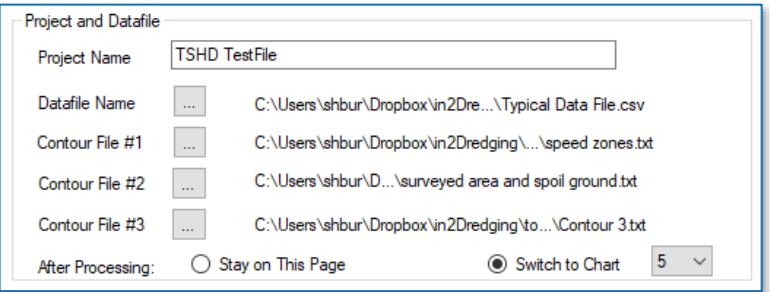

<span id="page-17-2"></span>*Figure 3: Datafile Input*

| <b>Field Name</b>        | <b>Description</b>                                                                                                    | <b>Default</b> |
|--------------------------|----------------------------------------------------------------------------------------------------|----------------|
| Project Name             | A random identifier for the currently inputted specification data.                                                                                                    | None           |
| Datafile Name            | Name of the ASCII datafile that contains the column data to be<br>processed and charted.                                                                                                    | None           |
|                          | Click the More button to open an Open File dialog box, from<br>which the required datafile can be selected.                                                                                            |                |
| <b>Contour Filenames</b> | An optional contour ASCII file, containing points of a polyline that<br>can be overlaid on a chart, may also be selected.                                                                              | None           |
|                          | This file can be used to define zone(s) of special significance in a<br>chart.                                                                                                    |                |
|                          | The display of the file's contour line is controlled from the Chart<br><b>Options</b> dialog box.                                                                                                    |                |
|                          | Click the More button to open an Open File dialog box, from<br>which the required contour file can be selected.                                                                                        |                |
| Stay on this page        | When this radio button is selected the Specification tab will stay<br>visible after completion of processing, so that errors and set flags<br>reported in the <b>Output</b> panel may be investigated. | Default        |
| Switch to chart          | When this radio button is selected, the selected Chart's tab will<br>be opened immediately after completion of processing.                                                                             | No             |

*Table 7: Project and Datafile section*

#### <span id="page-18-0"></span>4.4.1.1 Contour File Specifications

The contour file to be uploaded into EPR must satisfy the following requirements:

Each line in the contour file must contain a pair of X and Y values separated by a comma;

The file format must be in ASCII format (text), i.e. not binary;

There is no preferred or compulsory file extension; and

There are no set limits to the contour file's file size or the number of lines in the contour file

File size limits are governed by system hardware restrictions.

*[Figure 4](#page-18-2)* below shows an example of a typical contour file.

| <b>Example Countour.txt - Notepad</b> | п           | × |
|---------------------------------------|-------------|---|
| Edit<br>Format View<br>File<br>Help   |             |   |
| 290720.945,7607077.221                |             | ᄉ |
| 291247.727,7606116.955                |             |   |
| 291434.686,7605692.124                |             |   |
| 292259.129,7601157.289                |             |   |
| 294564.101,7600741.307                |             |   |
| 294564.189,7602483.805                |             |   |
| 303988.310,7607458.236                |             |   |
| 305344.734,7606783.501                |             |   |
| 306125.328,7605534.290                |             |   |
| 306728.749,7605607.845                |             |   |
| 307202.265,7606525.938                |             |   |
| 306296.197,7607978.027                |             |   |
| 305701.027,7608236.998                |             |   |
| 303381.266,7612034.666                |             |   |
| 302463.417,7611488.918                |             |   |
| 303850.698,7609207.587                |             |   |
| 301469.432,7607182.353                |             |   |
| 298131.274,7605414.569                |             |   |
| 297127.727,7606708.275                |             |   |
| 296400.356,7606134.207                |             |   |
| 297296.412,7604973.913                |             |   |
| 294871.843,7603694.964                |             |   |
| 295318.877,7605790.178                |             |   |
| 294409.877,7605972.177                |             |   |
| 293899.504,7603764.520                |             |   |
| 292941.317,7603764.097                |             |   |
| 292927.796,7606693.483                |             |   |
| 290720.945,7607077.221                |             |   |
|                                       |             | э |
|                                       | Ln 1, Col 1 |   |

*Figure 4: Typical Contour File example*

#### <span id="page-18-2"></span><span id="page-18-1"></span>4.4.1.2 Preview Datafile

The EPR generated datafile can be previewed by selecting the menu item **Tools/Show first 50 Lines of Datafile**. This menu item is useful if the datafile is too large to be opened with Notepad or Excel or if a visual interpretation of the file is required.

#### <span id="page-19-0"></span>4.4.2 Charts Section

The image below depicts the **Charts** section of the *Specification* tab's screen.

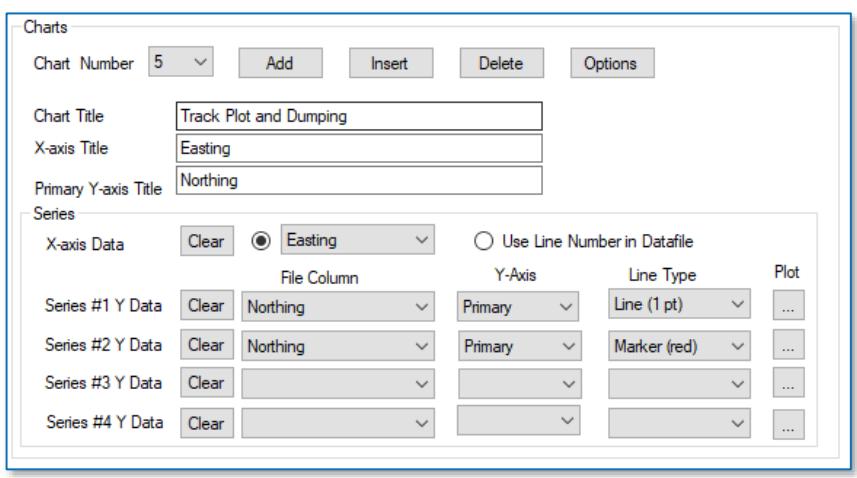

*Figure 5: Chart Input*

| <b>Element Name</b>        | <b>Functionality</b>                                                                                                    | <b>Default</b> |
|----------------------------|----------------------------------------------------------------------------------------------------|----------------|
| Chart Number dropdown list | Select the number of the chart you wish to edit                                                                                                    | N/A            |
| Add button                 | Adds a new chart tab at the end of the chart tabs.<br>All other chart inputs are disabled when no chart is<br>specified.                                                                                                    | N/A            |
| Insert button              | Inserts a new chart at the current position in the list.                                                                                                    | N/A            |
| Delete button              | Deletes the current chart's specifications.<br>All other chart controls are disabled when no chart is<br>specified.<br>When deleting a chart, the corresponding tab will<br>also be deleted. Use the <b>Process</b> menu item to<br>recreate Chart tabs.      | N/A            |
| Options button             | Opens the <b>Options - Chart <number></number></b> dialog box<br>where optional chart data may be inputted.<br>Please refer to section 4.4.2.1: Chart Options in this<br>manual for further information on this dialog box.                                   | N/A            |
| Chart Title field          | Specifies the title for the current chart.<br>This title will be displayed as the chart's tab's title<br>and as the title on the chart itself.<br>It is recommended that the chart name field be<br>completed to provide a meaningful title for the<br>chart. | "Chart Name"   |
| X-axis Title field         | X-axis title to be shown on the chart.                                                                                                    | None           |

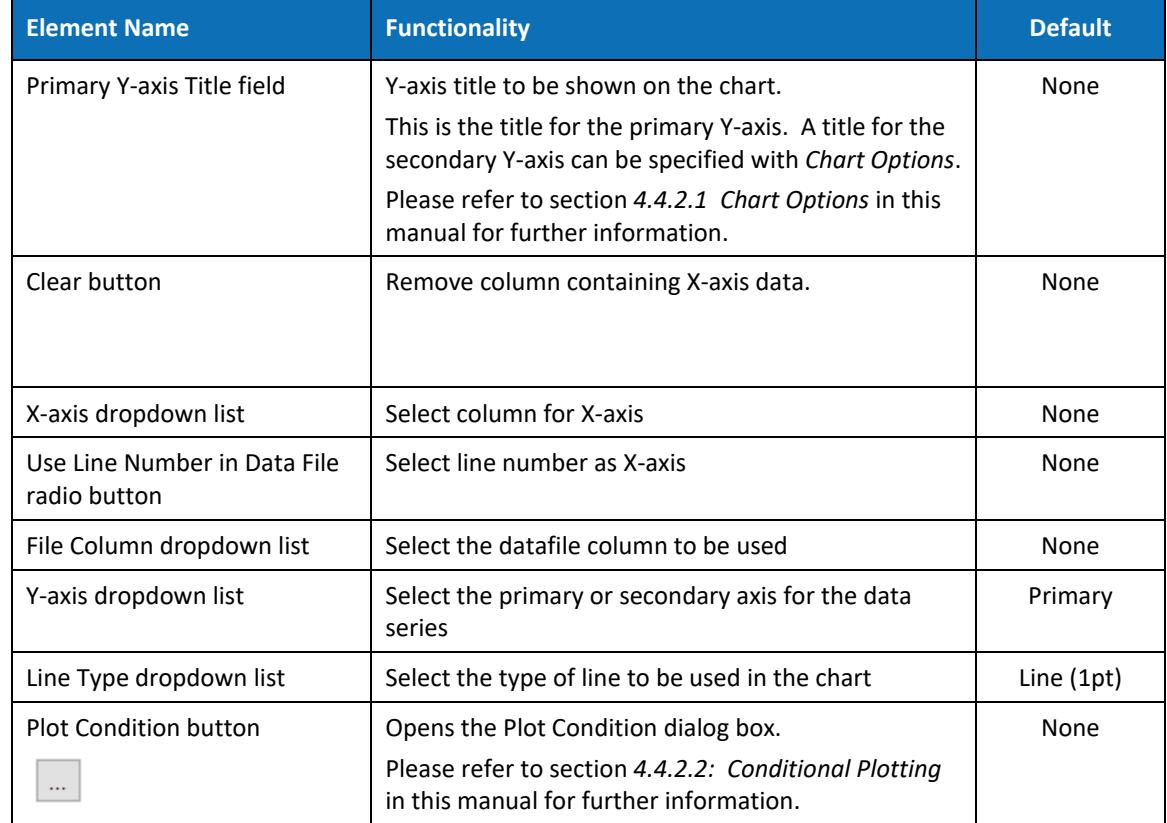

*Table 8: Data Columns Input*

#### <span id="page-21-0"></span>4.4.2.1 Chart Options

Clicking the **Options** button located in the *Chart* section of the *Specification* tab's screen, brings up the *Options* dialog box shown below.

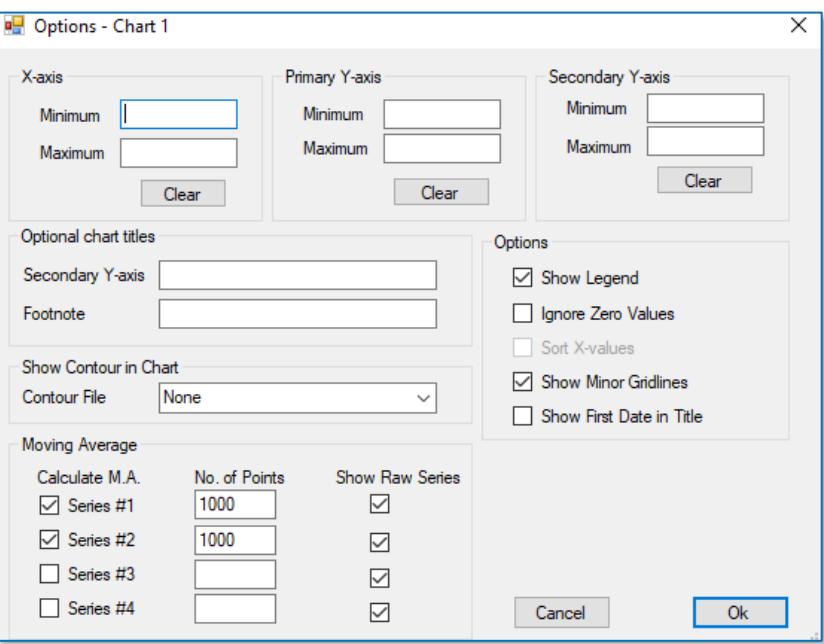

*Figure 6: Chart Options*

The table below lists the settings available from the *Options* dialog box for generating charts.

| <b>Field Name</b>        | <b>Functionality</b>                                                                        | <b>Default</b> |
|--------------------------|---------------------------------------------------------------------------------------------|----------------|
| X-axis Minimum           | User override for the automatically determined<br>minimum for the X-axis.                   | Auto           |
| X-axis Maximum           | User override for the automatically determined<br>maximum for the X-axis.                   | Auto           |
| Primary Y-axis Minimum   | User override for automatically determined<br>minimum for the primary Y-axis <sup>*</sup> . | Auto           |
| Primary Y-axis Maximum   | User override for automatically determined<br>maximum for the primary Y-axis.               | Auto           |
| Secondary Y-axis Minimum | User override for the automatically determined<br>minimum for the secondary Y-axis.         | Auto           |
| Secondary Y-axis Maximum | User override for the automatically determined<br>maximum for the secondary Y-axis.         | Auto           |

<sup>\*</sup> Adjusting these values can assist in lining up the major and minor gridlines when using both primary and secondary y-axes.

 $\overline{\phantom{a}}$ 

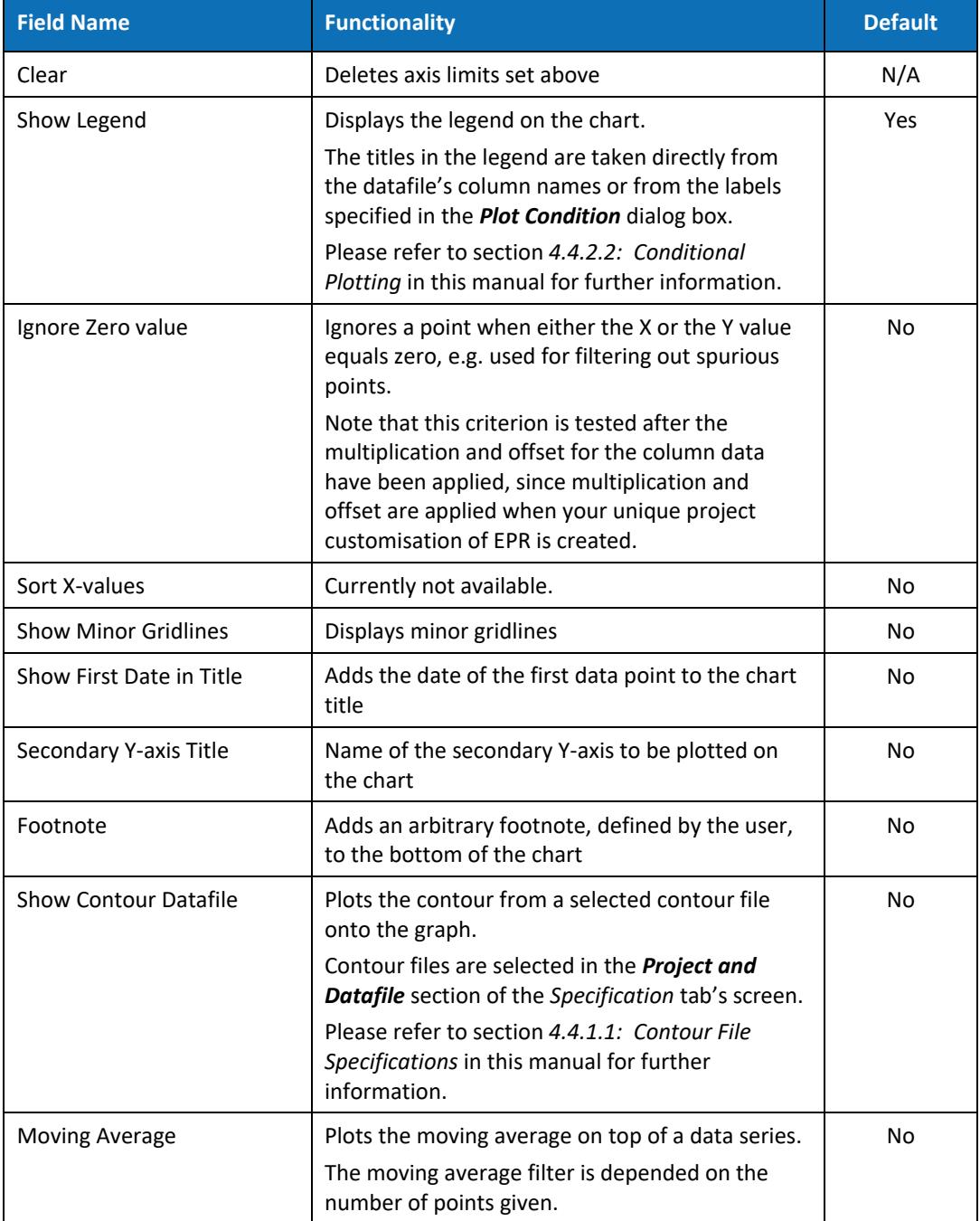

<span id="page-22-0"></span>*Table 9: Chart Options*

#### <span id="page-23-0"></span>4.4.2.2 Conditional Plotting

EPR's Conditional Plotting feature is intended to be used for the following purposes:

- Plot a variable and use a second series that is conditional, such as plot markers, if its Y-value is higher than or lower than a specified value
- Plot a variable and use a second series that is conditional on the value of a different column being higher than or lower than a specified value

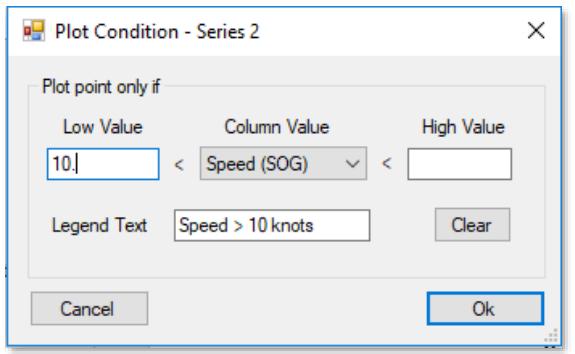

*Figure 7: Plot Conditions of Series*

| <b>Field Name</b> | <b>Functionality</b>                                                                                                    | <b>Default</b> |
|-------------------|----------------------------------------------------------------------------------------------------|----------------|
| Low Value         | Plots if the data column value is higher than the value specified<br>in the Column Value field.                                                           | N/A            |
| Column Value      | This is the data column against which data column values<br>specified in the Low Value and the High Value fields will be<br>tested.                       | N/A            |
|                   | Note that this column can be any column that contains a numeric<br>datatype.                                                                              |                |
| High Value        | Plots if the data column value is lower than the value specified in<br>the Column Value field.                                                            | N/A            |
| Legend Text       | This text is added to the legend of the chart and can be used to<br>describe the condition that has been used in the chart,<br>e.g. "Speed $> 10$ knots". | N/A            |
| Clear button      | Clears all entered content                                                                                                    | N/A            |

*Table 10: Conditional Plotting*

#### **Important Note:**

If a multiplication factor or an offset has been specified for the selected column during the creation of your unique project customisation of EPR (refer to section *[3:](#page-8-0) [Project](#page-8-0)  [Customisation](#page-8-0) of EPR* for further information), these will be applied to the raw data before the conditional plotting criteria are applied.

# <span id="page-24-0"></span>5 Software Limitations

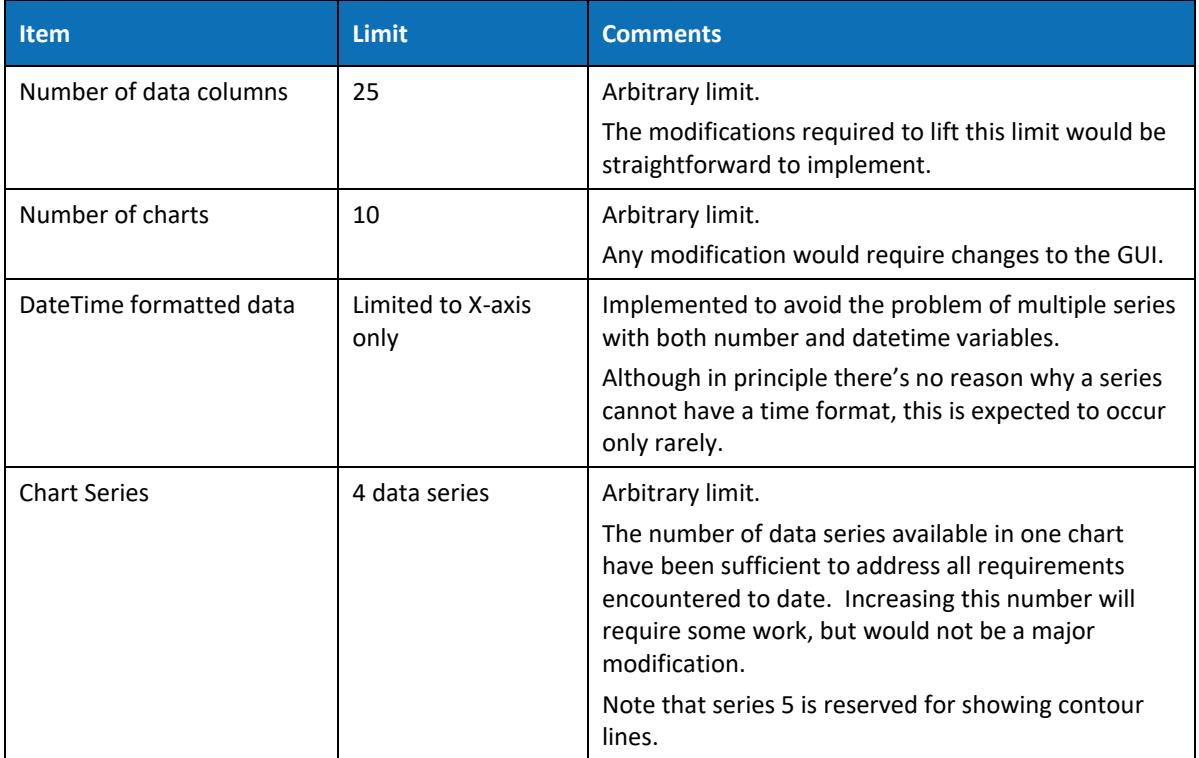